# REDNET PCIENX

## Dante 音频接口

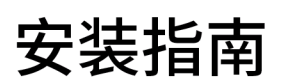

版本 2.0

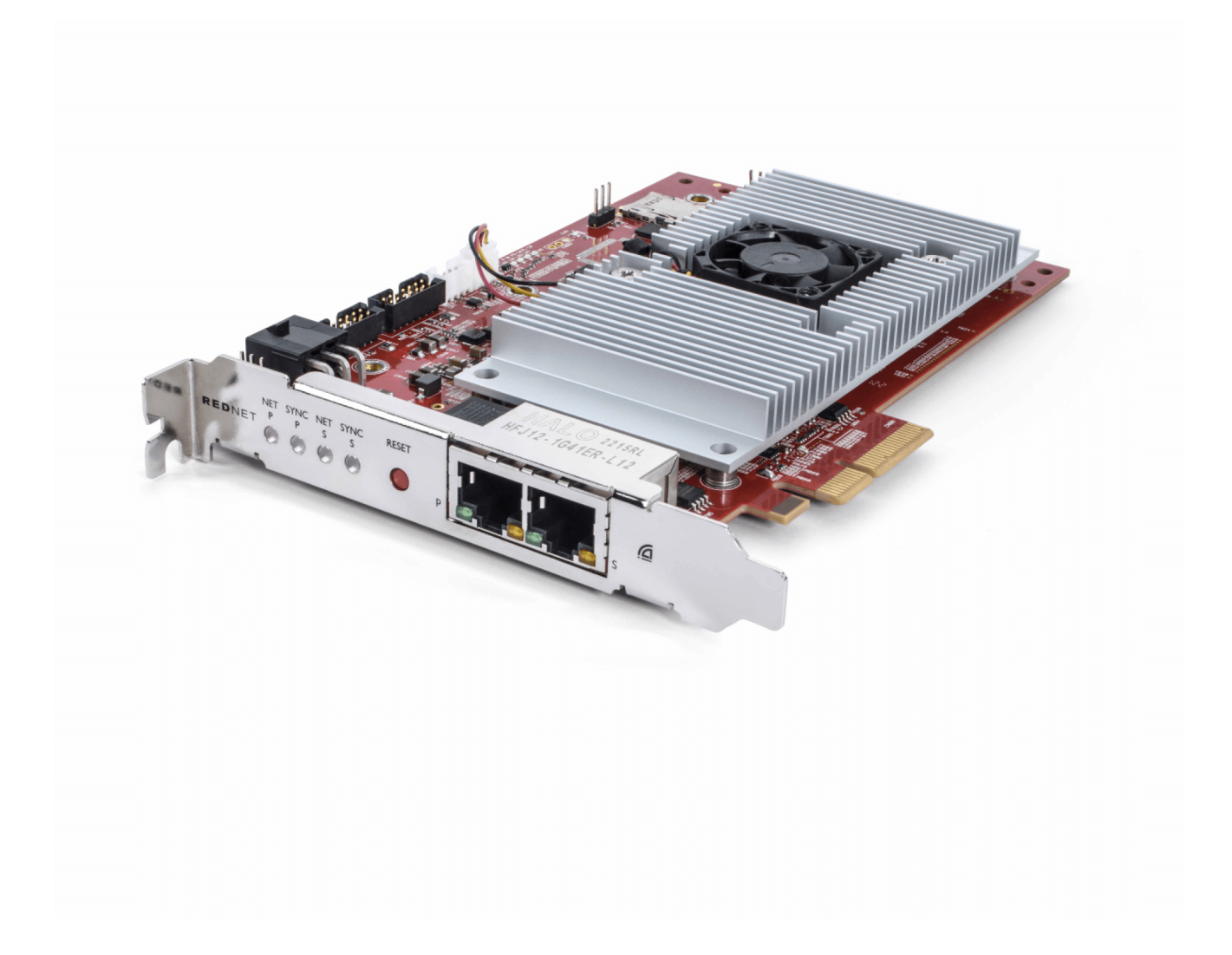

# Focusrite®

focusrite.com

# 目录

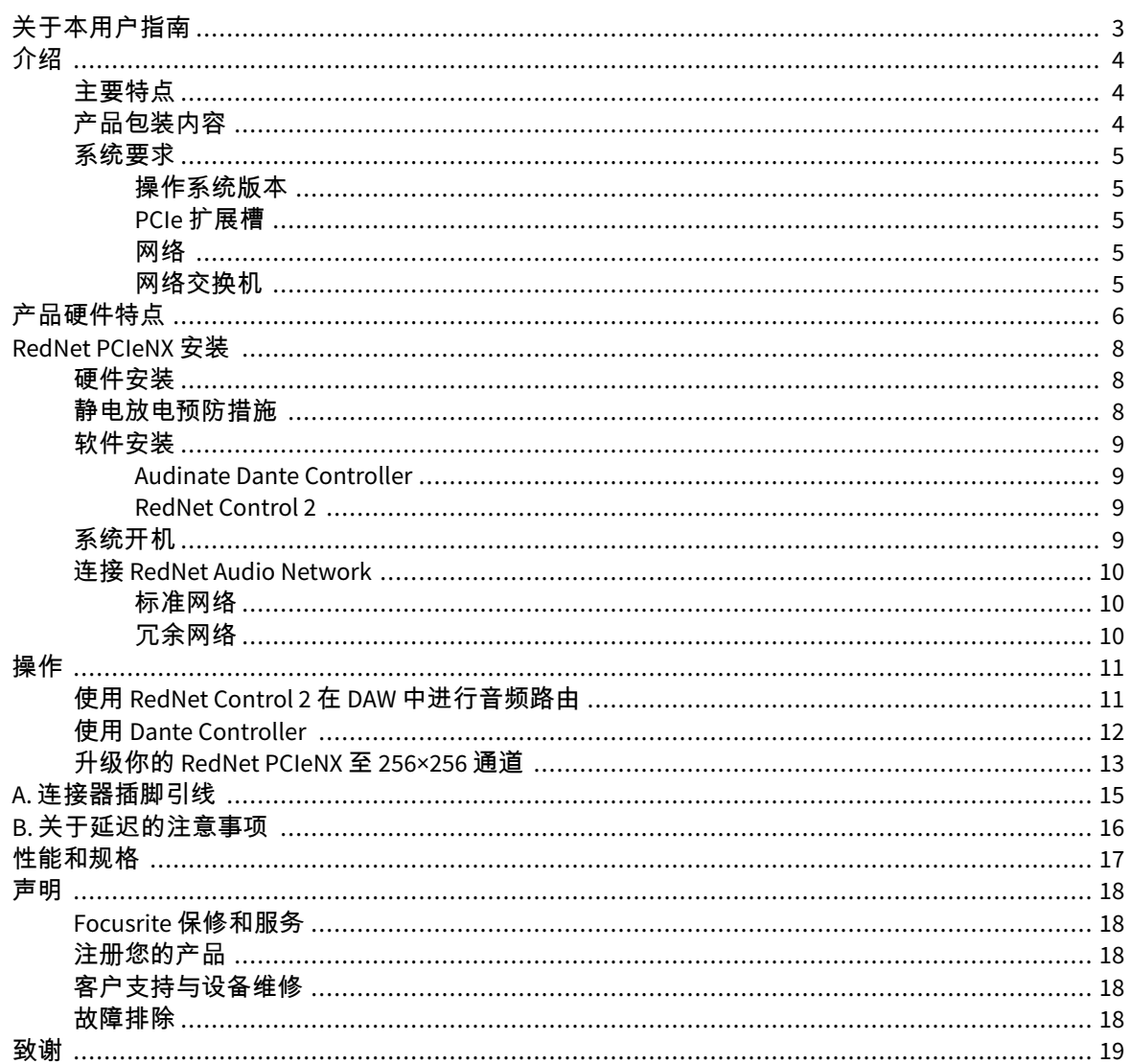

# <span id="page-2-0"></span>关于本用户指南

本用户指南适用于 RedNet PCIeNX Dante 接口卡。

如果本用户指南未包含您需要的信息,您可以至以下网址查看常见的技术支持问答:

focusritepro.zendesk.com

Dante® 和 Audinate® 是 Audinate Pty Ltd 的注册商标。

# <span id="page-3-0"></span>介绍

感谢您购买 Focusrite RedNet 系统。

RedNet 是一款功能强大、低延迟的数字音频网络系统,专为音乐、录音室、直播和广播应用而设计。 RedNet 的基底是 Audinate 的 Dante,它是一种成熟的音频网络技术,以极度坚固耐用而闻名。Dante – 和 RedNet 系统 – 能够通过单个千兆以太网链路,传输多达 512 个通道的双向音频(采样率为 48 kHz)。

RedNet PCIeNX 卡提供主机与以太网网络之间的硬件接口,将 RedNet 系统中的各个 I/O(输入输出)设备 互连。

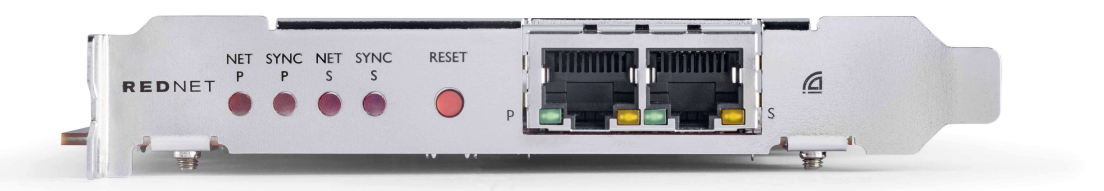

## 主要特点

- 标准 PCI Express 安装
- 与标准网络交换机兼容
- 128 × 128 个冗余通道,频率高达 192kHz
	- 可选升级至 256x256 音频通道 (24bit/96kHz), 配备 Dante Ready™ 和 Dante Activator
- 与其他 RedNet 和 Dante 设备无缝操作
- 支持 macOS 和 Windows
- 支持 AES67、 Dante Domain Manager,并且符合 SMPTE ST 2110 标准,非常适合广播部署。

当安装在 PC、Mac 或 Thunderbolt 机箱的 4 通道(最低)PCIe 卡插槽时,RedNet PCIeNX 卡允许多达 128 个通道通过其板载以太网插口向/从 DAW 传输。

F.

注意 为了获得最佳性能,我们建议使用 16 通道的 PCIe 卡插槽。

## 产品包装内容

- RedNet PCIeNX 卡
- 2m Cat 6A 以太网电缆
- 安全信息单
- Focusrite 重要信息指南
- 产品注册卡 卡片上的说明提供了以下内容的链接:
	- RedNet Control
	- RedNet PCIe 驱动程式 *(包含在 RedNet Control 下载中)*

## <span id="page-4-0"></span>系统要求

#### 操作系统版本

检查您的电脑操作系统 (OS) 是否和 RedNet PCIeNX 兼容最简单方法,就是参阅我们帮助中心里有关兼容 性的文章:

focusritepro.zendesk.com/hc/categories/360000105489-Compatibility

若有新的操作系统版本陆续推出,您可以持续搜索我们的帮助中心查看进一步的兼容性信息,网址为:

focusritepro.zendesk.com

#### **PCIe** 扩展槽

支持 PCIe 2.1 的全高、半长、4 倍至 16 倍通道 PCIe 插槽。

#### 网络

RedNet 所基于的 Audinate Dante 协议网络使用的是标准以太网技术。虽然 Dante 流量可以与其他网络数 据混合,但为了获得最佳性能,我们建议 RedNet 音频网络独立运用,并且不应用于其他 IT 目的。

RedNet 与 Cat 5e 及更高版本的电缆兼容,首选为 Cat 6 STP。应使用带金属屏的标准 RJ45 连接器,电缆屏 也应固定在连接器屏幕上。

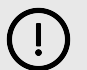

#### 重要

当使用高质量屏蔽电缆与其他设备连接时,本产品符合 FCC 法规。不使用高质量的屏蔽电缆或不 按照本手册的安装说明进行操作,可能会对收音机和电视机等设备造成磁干扰,并撤销您能在美 国使用本产品的 FCC 授权。

#### 网络交换机

- 支持千兆位(1000 Mbps) 低于此额定值的交换机并不支持
- 服务质量 (QoS) 有 4 个队列
- Diffserv (DSCP) QoS 具有严格的优先权
- 应为 "managed" 类型,以提供有关每个网络链路运行的详细信息:如端口速度、错误计数器、使 用的带宽等。
- "非阻塞"以允许所有插口同时使用全部带宽
- 建议使用内部主电源 某些设备附带的外部 "plug-top" PSU 容易受到干扰,这可能会产生声音失真

## <span id="page-5-0"></span>产品硬件特点

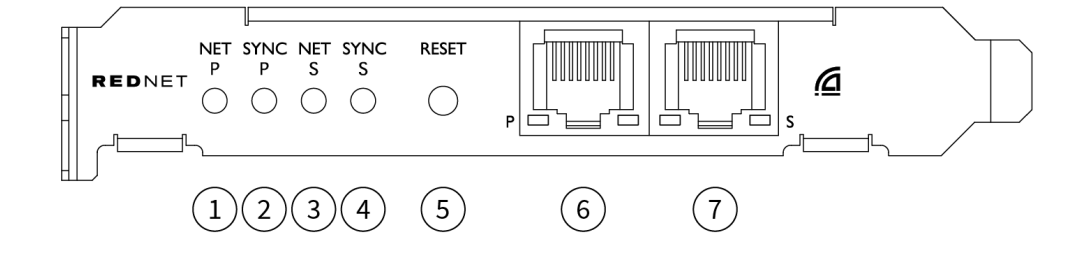

#### 1. **Net P** 状态 **LED**

多色 LED 指示灯。在交换模式或冗余模式下亮起:

- 绿色 ( 稳定 ) 主链路处于活动状态 ( DHCP )
- 蓝色 ( 稳定 ) 主链路处于活动状态 ( 静态 IP )
- 关闭 没有网络连接

#### 2. **Sync P** 状态 **LED**

多色 LED 指示灯。在交换模式或冗余模式下亮起:

- 蓝色(稳定)– 确认卡为 Dante **PTP** 主导(**leader**)。该卡通过 Dante Controller 设置,以 生成 Dante 时钟来供其他设备使用
- 绿色(稳定)– 确认卡为 Dante **PTP** 随从(**follower**)。该卡将同步到嵌入在传入 Dante 比 特流中的时钟
- 红色 ( 稳定 ) 无 PTP 同步
- 3. **Net S** 状态 **LED**

多色 LED 指示灯:

- 绿色 ( 稳定 ) 辅助链路处于活动状态 ( DHCP )
- 蓝色 ( 稳定 ) 辅助链路处于活动状态 ( 静态 IP )
- 关闭 没有网络连接
- 紫色 ( 稳定 ) 表示卡处于切换模式
- 4. **Sync S** 状态 **LED**
	- 多色 LED 指示灯。只在冗余模式下亮起:
		- 蓝色(稳定)– 确认卡为 Dante **PTP** 主导(**leader**)。该卡通过 Dante Controller 设置,以 生成 Dante 时钟来供其他设备使用
		- 绿色(稳定)– 确认卡为 Dante **PTP** 随从(**follower**)。该卡将同步到嵌入在传入 Dante 比 特流中的时钟
		- 关闭 没有网络连接
		- 紫色 ( 稳定 ) 表示卡处于切换模式
- 5. 重置开关

清除当前的配置(名称、IP 配置等)。按住七秒钟,将卡恢复到 DHCP 设置默认状态。 按下后,前面板 *LED* 将以一秒间隔依次亮起,接着所有的 *LED* 将再闪烁三秒钟,完成后卡就会被 重置。

6. 主网络插口

Dante 网络的 RJ45 连接器。使用屏蔽 Cat 5e 或更好的网线将卡连接到以太网网络交换机。 两个网络插座旁都有 LED 灯,亮起即表示有效的网络连接和网络活动。

#### 7. 辅助网络插口

辅助 Dante 网络连接,使用两个独立的以太网链接(冗余模式),或主网络(切换模式)上集成 网络交换机的附加端口。操作模式通过 Dante Controller 设置。 可以通过任一插口查看或控制 *Dante* 网络。

## <span id="page-7-0"></span>**RedNet PCIeNX** 安装

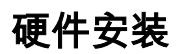

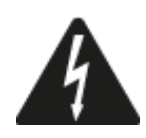

在开始安装 RedNet PCIeNX 卡之前,请务必关闭电脑电源并断开其电源。不支持热插拔 (Hotplugging)。

在开始安装前先让电脑冷却。

有关如何安装 PCIe 卡的说明,请参阅电脑的技术手册。

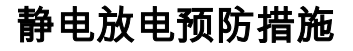

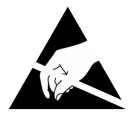

静电放电 (ESD)会对产品造成不可逆转的损坏。安装卡时请务必遵守以下 ESD 预防措施:

- 佩戴与电脑机箱未上漆的表面相连的 ESD 腕带。腕带应紧贴皮肤以确保连接坚固。
- 将 PCienX 卡放在 ESD 袋,需要时再取用。
- 请勿抓取卡片边缘或前面板外的地方,也请避免触摸任何组件。
- 请勿触摸 PCIe 边缘连接器触点。
- 如果您没有 ESD 腕带,在处理该卡之前请务必触摸电脑机箱未上漆的表面。
- 安装过程中避免在铺有地毯的区域行走

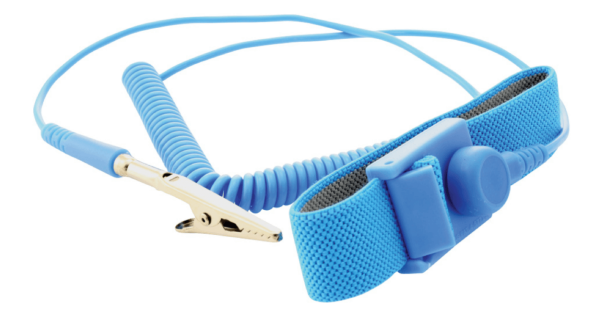

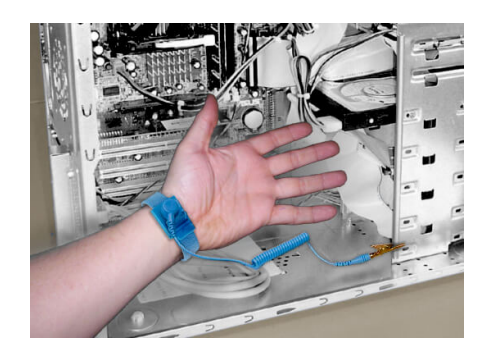

## <span id="page-8-0"></span>软件安装

注册完您的 RedNet PCIeNX 后,您能至 Focusrite 网站 focusrite.com/register 下载 RedNet 系统所需的所有 软件。

您可以从 RedNet Control 控制 RedNet 功能,并在 Dante Controller 里定义路由。

#### **Audinate Dante Controller**

下载 Dante Controller 请至:audinate.com。注册后便可以下载并安装该应用程序。

#### **RedNet Control 2**

您的 RedNet 设备随附的产品注册卡包含验证码,需要输入在注册区域。

按照卡上的说明注册您的产品,并下载 RedNet Control 2 和相关软件。

下载完成后就能安装 RedNet Control 2 应用程序。从这个步骤开始请按照所有屏幕指示操作。

任何人都能随时至 [downloads.focusrite.com/focusrite-pro](https://downloads.focusrite.com/focusrite-pro) 下载 RedNet Control

## 系统开机

我们建议您按以下方式启动 RedNet 系统内的组件:

- 1. 接通千兆交换机的电源
- 2. 启动网络里的所有 RedNet 设备
- 3. 启动主机

电脑完成启动后,打开 RedNet Control 2。

## <span id="page-9-0"></span>连接 **RedNet Audio Network**

我们建议 Dante 系统中的所有以太网连接都使用 CAT 6 STP 电缆。

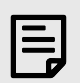

RedNet PCIeNX 包括一个"虚拟"以太网端口,用于将控制数据传递到远程 RedNet I/O 设备。因此, 您无需将电脑上的任何其他网络端口连接到 Dante 网络。

#### 标准网络

此设置只需要一千兆位网络交换机:

注意

- 将主 RedNet PCIeNX 卡端口连接到千兆交换机
- 将系统中每个 RedNet I/O 接口上的以太网端口都连接到千兆交换机接口。

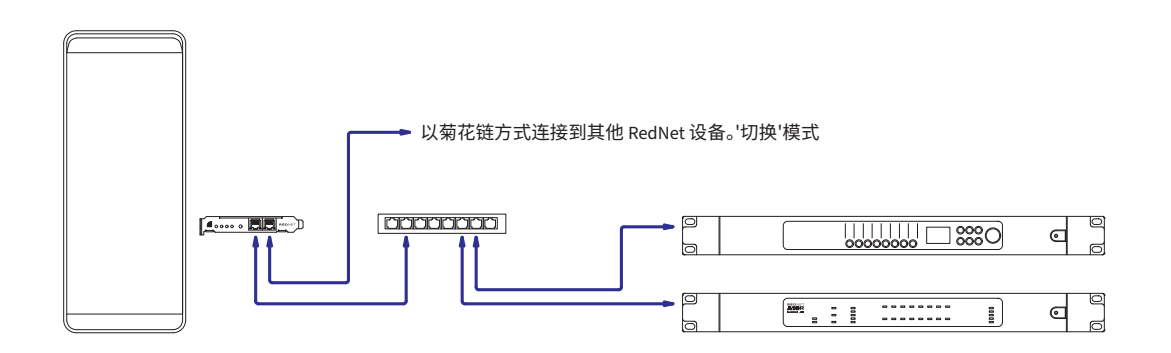

#### 冗余网络

您可以为具有主要和辅助网络端口的 RedNet 设备使用冗余网络。如果主网络出现故障,音频传输将无缝 切换到使用辅助网络。这种冗余设置通常出现在直播和广播应用程序中。

冗余网络至少需要两台网络交换机:

注意

- 将 RedNet PCIeNX 卡的主端口连接到主要网络交换机
- 将 RedNet PCIeNX 卡的次端口连接到辅助网络交换机
- 将其他 Dante 设备的主端口和次端口分别连接到每个设备的主网络和辅助网络交换机

E

请勿在主网络和辅助网络交换机之间建立任何连接。

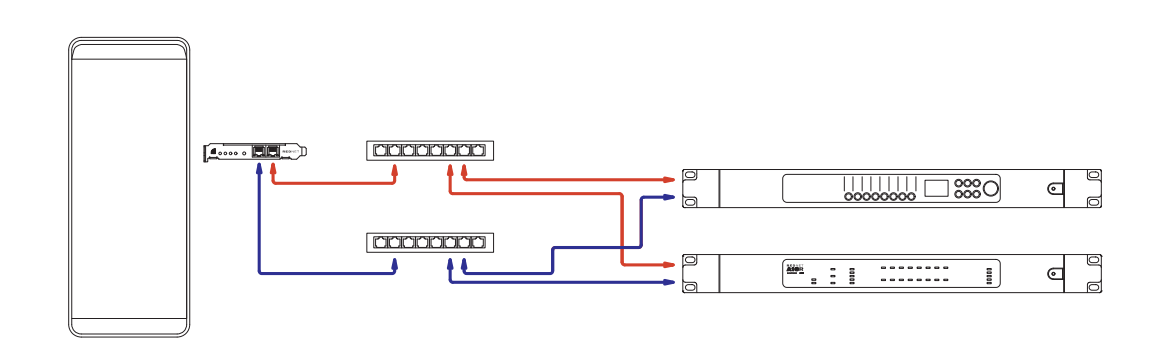

# <span id="page-10-0"></span>操作

## 使用 **RedNet Control 2** 在 **DAW** 中进行音频路由

您的 DAW 能让您选择供应每个音轨的 RedNet 音频频道。如果您对此不了解,请参阅您的 DAW 文档或帮 助文件。

您的 DAW 将检测到 RedNet PCIeNX 卡,并将其添加到可用音频源列表中。选择 CIeNX(macOS)或 Focusrite Thunderbolt ASIO(Windows)。

## <span id="page-11-0"></span>使用 **Dante Controller**

Audinate Dante Controller 安装在您的电脑上(属于 RedNet Control 2 安装的一部分)。要开启 Dante Controller,您能使用其快捷方式(位于 Mac 的**应用程序**或 Windows 的**所有程序**),也能自 RedNet Control 2 的右键单击 Utility 菜单中,选择 **Launch Dante Controller...**。

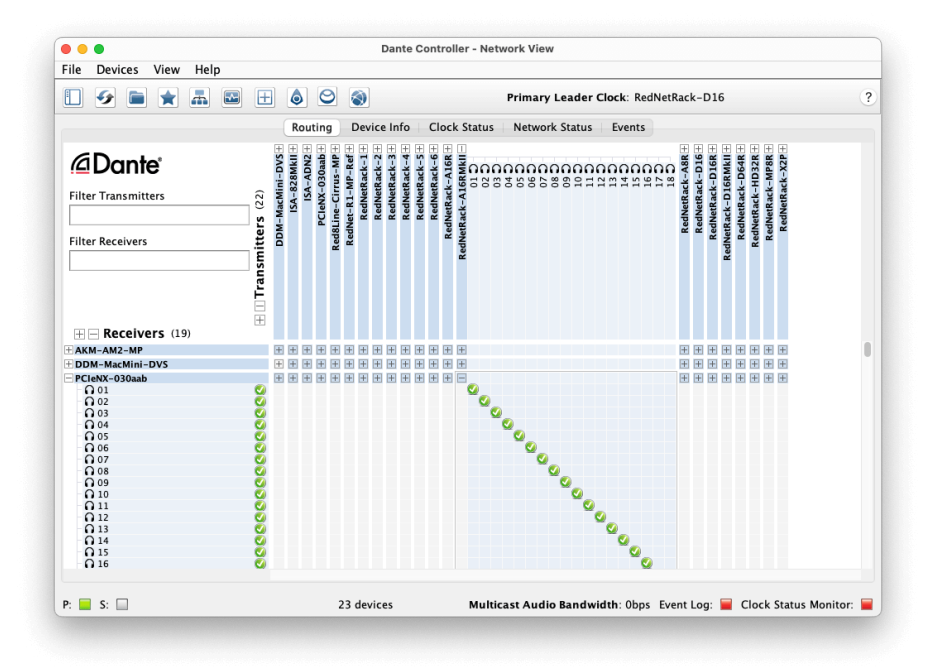

**路由**选项卡排列为交叉点矩阵。音频输入水平排列,称为 Dante Transmitters(发射器);音频输出垂直 排列,称为 Dante Receivers(接收器)。

You can expand the I/O matrix for each RedNet and Dante device – to reveal its full set of inputs or outputs – or collapse by clicking the appropriate '**+**' or '**-**' symbol against each device's name. 有些设备可能只有输入或输 出。

RedNet PCIeNX 卡具有输入和输出,因此会显示为带有 Dante 发射器和 Dante 接收器的设备。

- 要创建音频连接(称为 subscription 预定),请点击卡与其他 Dante I/O 设备之间的 RedNet PCIeNX 相应交叉点。建立连接(预定成功)后,一个绿色的勾号图标 ● 会出现。
- 要在单个 RedNet 设备内进行增量式 1:1 路由,请在按住 Ctrl 键的同时单击第一个预定交叉点 (subscription cross-point)

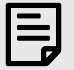

注意

有关如何配置 RedNet/Dante 音频网络的更多详细信息(包括说明动画),请参阅 Audinate 网站: [audinate.com](http://audinate.com)

## <span id="page-12-0"></span>升级你的 **RedNet PCIeNX** 至 **256×256** 通道

您可以付费升级您的 RedNet PCIeNX 从 128×128 通道升级到 256×256 通道 ( 最高可达 96kHz,通道数在 176.4/192kHz 时仍为 128×128)。您可以使用以下方式进行付费升级: Audinate 的 [Dante Activator](https://dev.audinate.com/GA/dante-controller/userguide/webhelp/content/dante_activator.htm) 软件。

要升级您的 RedNet PCIeNX:

- 1. 登录或创建 Audinate 帐户: [my.audinate.com/](https://my.audinate.com/user/login)用户/登录。
- 2. 安装最新版本的 Dante Controller: [my.audinate.com/support/downloads/dante-controller](https://my.audinate.com/support/downloads/dante-controller).
- 3. 确保您的 RedNet PCIeNX. 安装并运行最新版本的 RedNet Control (系统将自动提示您应用更新 RedNet Control 如果您当前的固件已过期 - 请按照所有步骤进行升级,然后再继续): [downloads.focusrite.com/focusrite/rednet/rednet-pcienx](https://downloads.focusrite.com/focusrite/rednet/rednet-pcienx)。
- 4. 打开 Dante Controller 并单击"Dante Activator"图标 ◎ 在顶部栏中:

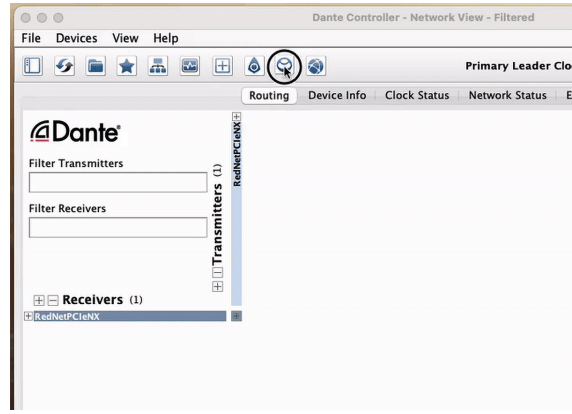

5. 找你的 RedNet PCIeNX 在设备 → 可用升级部分中单击它:

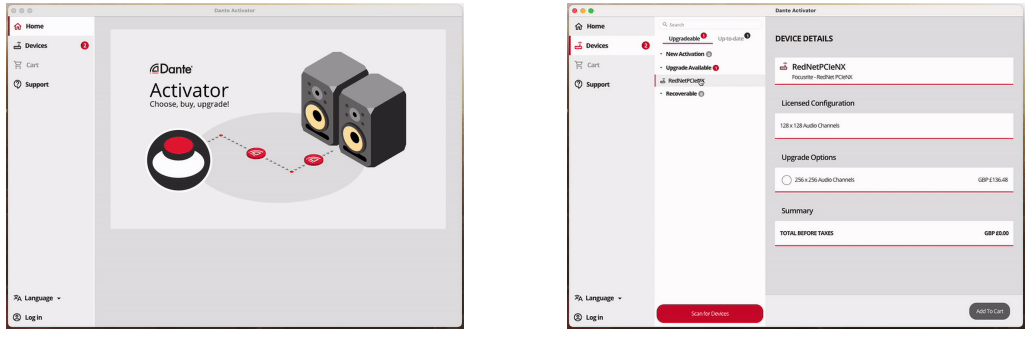

6. 选择 256×256 升级选项(您所在地区的定价可能有所不同,非美元定价基于实时汇率)并单击 "添加到购物车":

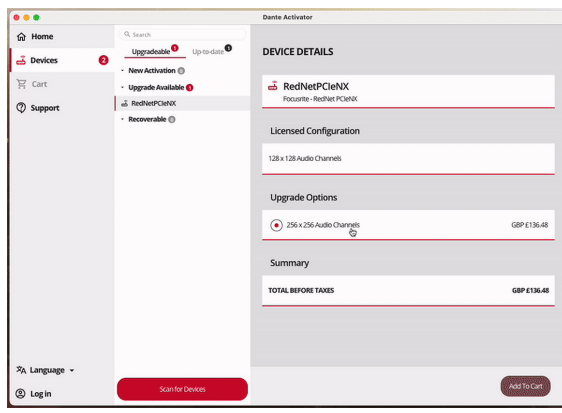

7. 登录您的 Audinate 帐户并继续结帐。

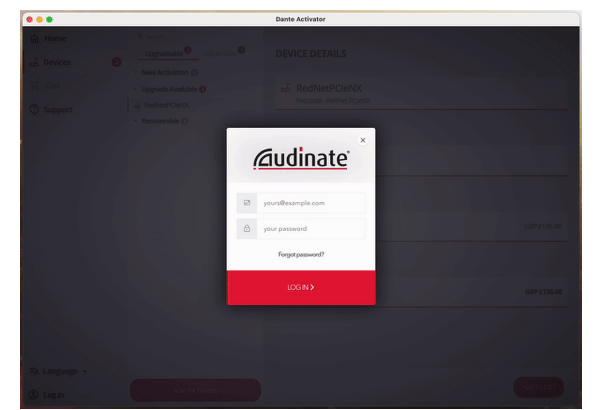

- 8. 完成交易后,您的 RedNet PCIeNX 短暂地从 Dante 网络中消失。当它恢复时,它应该有 256×256 个通道(44.1-96kHz 采样率)。
- 9. 要使新频道出现在您的 DAW 软件中,您需要重新启动计算机 RedNet PCIeNX 已连接。我们建议 完全关闭系统,然后等待几秒钟再打开电源 - 有些系统在系统重启期间不会对 PCIe 设备进行电源 循环,需要进行完整的"冷"电源循环。

# <span id="page-14-0"></span>**Appendix A.** 连接器插脚引线

## 网络

• 主要、次要

#### 连接器类型:

• RJ-45 插座

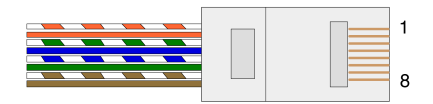

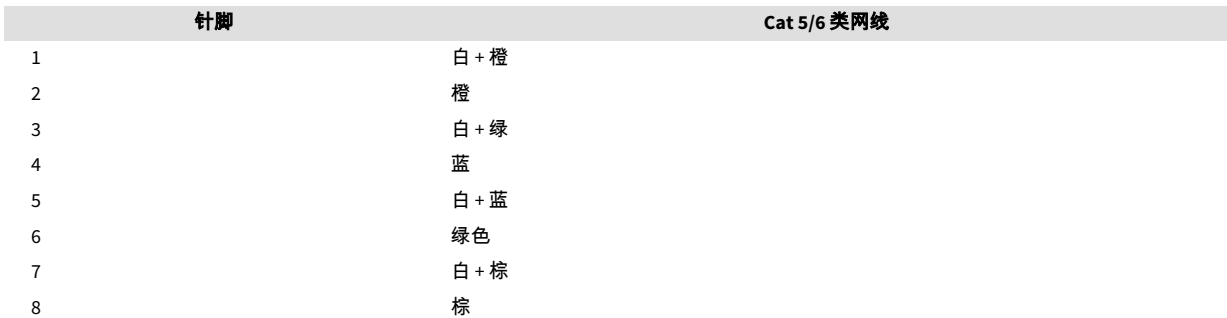

# <span id="page-15-0"></span>**Appendix B.** 关于延迟的注意事项

任何数字音频系统都非"即时的","延迟"一词用于表示音频在系统中传输时所延迟的时间。实际而言,只 有当系统中混合而成的信号具有明显不同的延迟时,延迟才会成为问题。RedNet 使用的 Dante 协议具有 非常低的延迟,在一般录制实践下将其用于 DAW 和音源间的多通道音频传输或监听时,应该不会遇到任 何问题。

任一系统的精确延迟都将由多种因素决定,包括电脑的处理速度、网络中的交换机数量、所用交换机的 制造/型号以及网络拓扑(network topology)。

如果您使用的是 Dante 虚拟声卡(Dante Virtual Soundcard)而不是 RedNet PCIeNX 卡,那么电脑就需要额 外的处理时间。

# <span id="page-16-0"></span>性能和规格

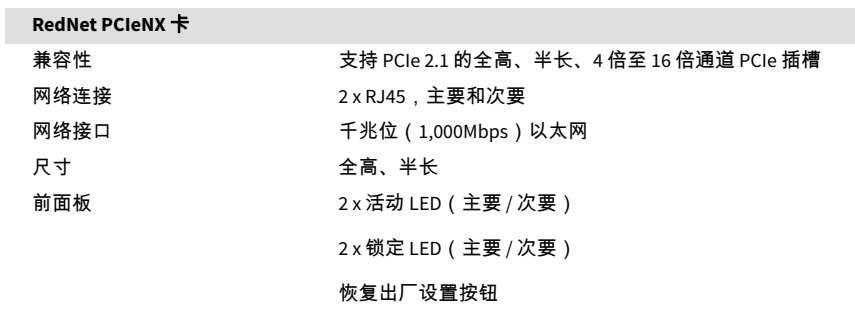

#### 数字性能

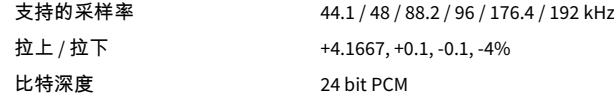

## <span id="page-17-0"></span>声明

## **Focusrite** 保修和服务

所有 Focusrite 产品均按照最高标准制造,可靠的性能可使用多年,但需合理保养、使用、运输和储存。

许多在保修期内退回的产品经检测并不存在任何故障。为避免在退回产品时给您带来不必要的麻烦,请 联系 Focusrite 技术支持。

如果从原始购买之日起的 36 个月内产品确实出现製造瑕疵,Focusrite 将免费维修或更换产品。

制造缺陷被定义为由 Focusrite 已描述和发布的产品性能的缺陷。制造缺陷不包括购买后运输、储存或不 小心操作造成的损坏,也不包括误用造成的损坏。

虽然此保修由 Focusrite 提供,但保修义务由您购买产品的国家/地区的经销商履行。

如果您需要就保修问题与经销商联系,或需要进行超出保修期的付费维修,请访问: [focusrite.com/distributors](https://focusrite.com/distributors)

经销商将告知您解决保修问题的适当程序。任何情况下,您都有必要向经销商提供原始发票或商店收据 的副本。如果您无法直接提供购买证明,则应与您购买产品的经销商联系,并尝试从经销商处获得购买 证明。

请注意,如果您在居住国或业务国以外购买 Focusrite 产品,您将无权要求您当地的 Focusrite 经销商履行 有限保修,但您可以进行保修外的收费维修。

此有限保修仅提供给 Focusrite 授权经销商(定义为直接从英国 Focusrite 音频工程有限公司购买产品的经 销商,或从英国以外的授权经销商购买的产品)。本保修不在您在购买国家/地区的法定权利之内。

## 注册您的产品

欲获取额外可选用的软件套装,请于此网站注册您的产品:[focusrite.com/register](http://www.focusrite.com/register)

## 客户支持与设备维修

您可以联系我们的客户支持团队:

电子邮件:[focusriteprosupport@focusrite.com](mailto:focusriteprosupport@focusrite.com)

电话 (英国): +44 (0)1494 836384

电话(美国):+1 (310) 450 8494

## 故障排除

若您在使用 RedNet PCIeNX 上出现任何问题,我们建议您先行访问我们的支持帮助中心: [focusritepro.zendesk.com](https://focusritepro.zendesk.com/hc/en-gb)

# <span id="page-18-0"></span>致谢

Focusrite 衷心感谢以下 RedNet PCIeNX 团队成员的辛勤工作,为您带来了这款产品:

Adam Bassom, Adrien Fauconnet, Alex Davis, Alex Wood, Agata Schweizer, Ben Allim, Ben Bates, Cameron Stevenson, Daniel Johnson, Dan Stephens, Dave Curtis, Ed Fry, Ed Reason, Gagan Mudhar, Hannah Williams, Ian Dennis, Ioannis Moschopoulos, Jack Cole, James Hallowell, James Surgenor, Jamie Gomez, Jason Cheung, Jon Jannaway, Keith Burton, Laurence Clarke, Mark Rapson, Mary Browning, Nima Kalantar, Pete Carrs, Rebecca Clarke, Richard Finlayson, Richard Walters, Wade Dawson, Will Hoult.

作者:Graham Caddy

编辑:Ed Fry